# GUÍA PARA EL USO DEL APLICATIVO PARA LA DETERMINACIÓN DE SANCIONES POR INCUMPLIMIENTOS A NORMAS DE BARRERAS BUROCRÁTICAS

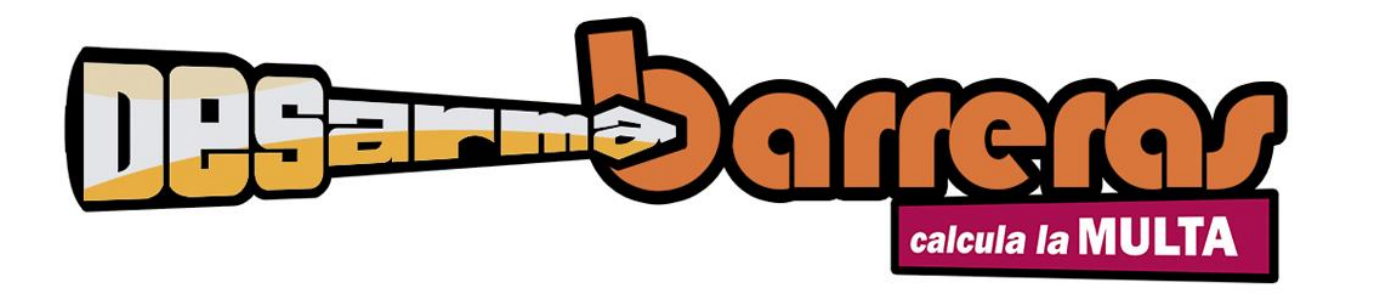

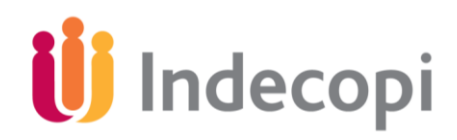

**INDECOPI 2014**

# ÍNDICE

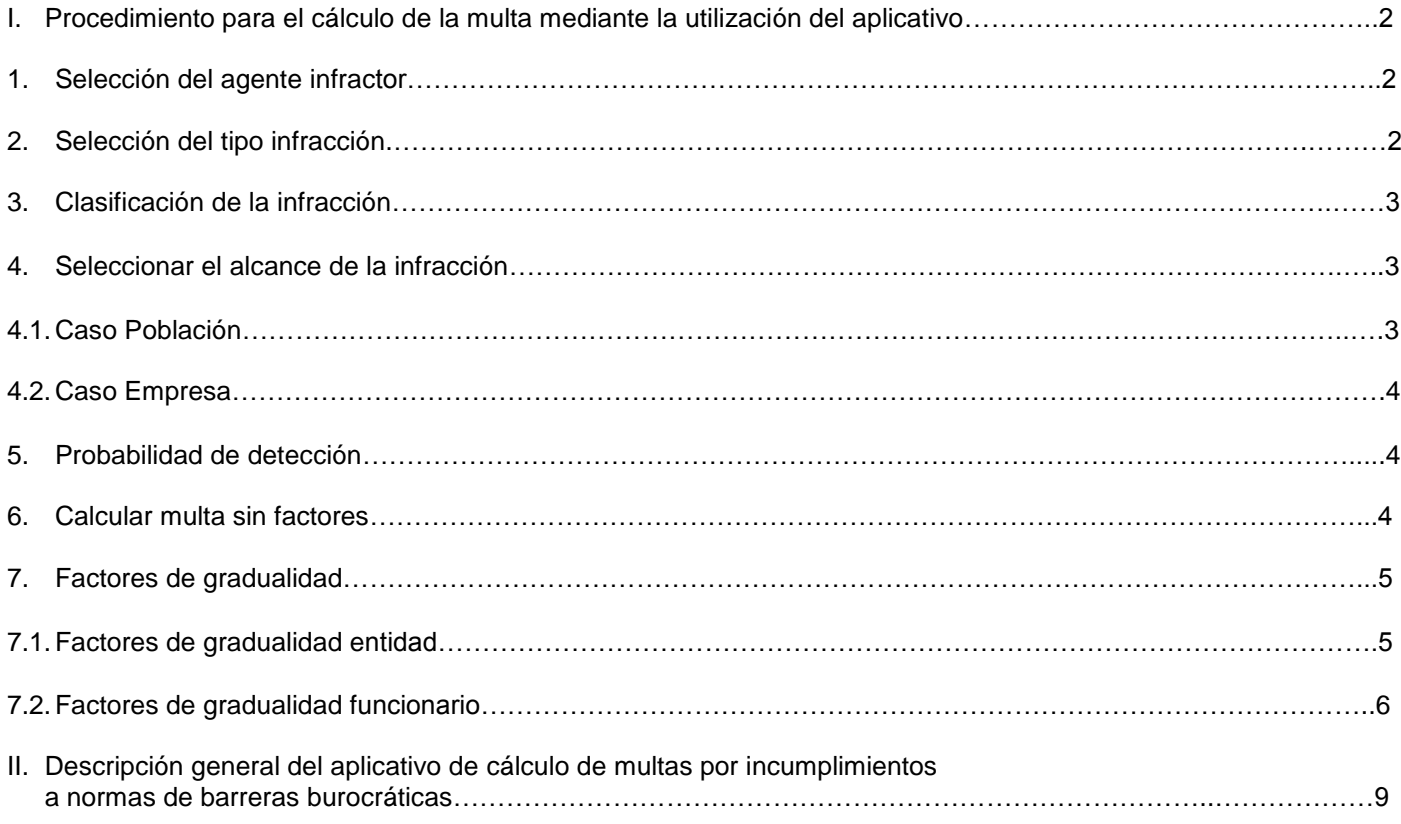

# **GUÍA PARA EL USO DEL APLICATIVO PARA LA DETERMINACIÓN DE SANCIONES POR INCUMPLIMIENTOS A NORMAS DE BARRERAS BUROCRÁTICAS**

#### **I. PROCEDIMIENTO PARA LA DETERMINACIÓN DE SANCIONES MEDIANTE LA UTILIZACIÓN DEL APLICATIVO**

En cumplimiento del artículo 3° de la Resolución de la Presidencia del Consejo Directivo del INDECOPI N° 317-2013-INDECOPI/COD, la Gerencia de Supervisión y Fiscalización pondrá a disposición de los órganos resolutivos correspondientes un aplicativo automatizado y la guía de uso, que permita la determinación de la sanción, en función a la Tabla de Graduación, Infracciones y Sanciones aprobada.

En dicho marco, la presente guía facilitará el uso del aplicativo de determinación de sanciones, por infracciones, en temas de barreras burocráticas, por lo que a continuación se detallan cada una de las etapas a seguir para poder calcular la multa a imponer.

#### **Paso 1: Selección del tipo de agente infractor.**

Al abrir el aplicativo nos situaremos en la hoja "Cálculo de multa". Identificaremos, como primer campo, el denominado: "Seleccione Agente Infractor". Este permite distinguir quién ha incumplido con la normativa. En tal sentido, se seleccionará de la lista desplegable que se encuentra a la derecha de la celda, el tipo de agente que corresponda: persona natural o entidad, tal como se aprecia en el gráfico N° 1.

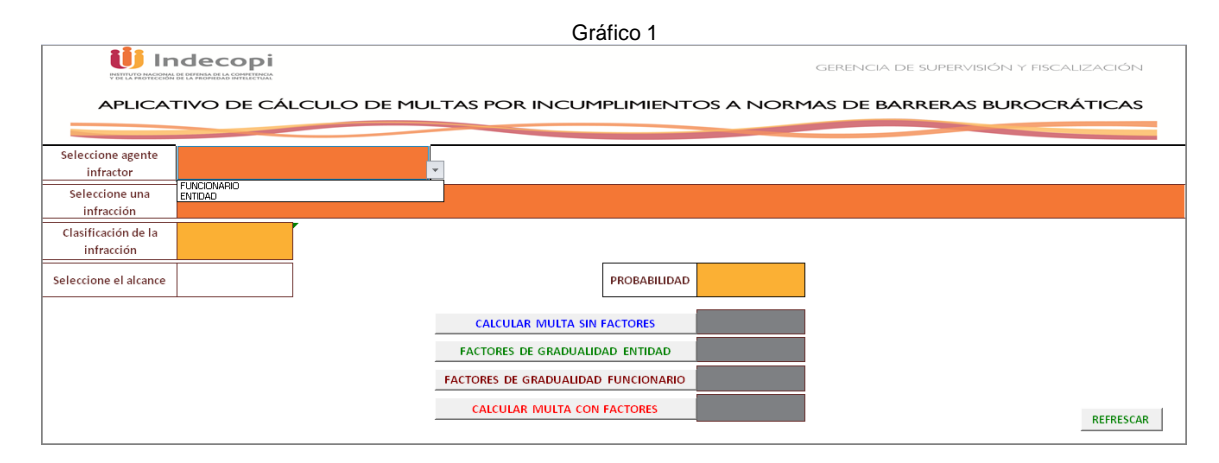

#### **Paso 2: Selección del tipo de infracción.**

A continuación, ubicaremos, en la celda inferior siguiente, el campo: "Seleccione una infracción", donde se deberá especificar cuál es la infracción materia del procedimiento. Para ello, identificaremos dentro de la lista desplegable contigua los tipos infractores. El aplicativo mostrará en esta lista sólo las infracciones que correspondan, dependiendo del tipo de agente, entidad o funcionario.

A modo de ejemplo, en el gráfico que se muestra a continuación se eligió "Entidad" como agente infractor y, dentro de las tipos infractores aplicables, se seleccionó la infracción "2) Exigir requisitos no incluidos en el Texto Único de Procedimientos Administrativos de la entidad, conforme a la Ley 27444".

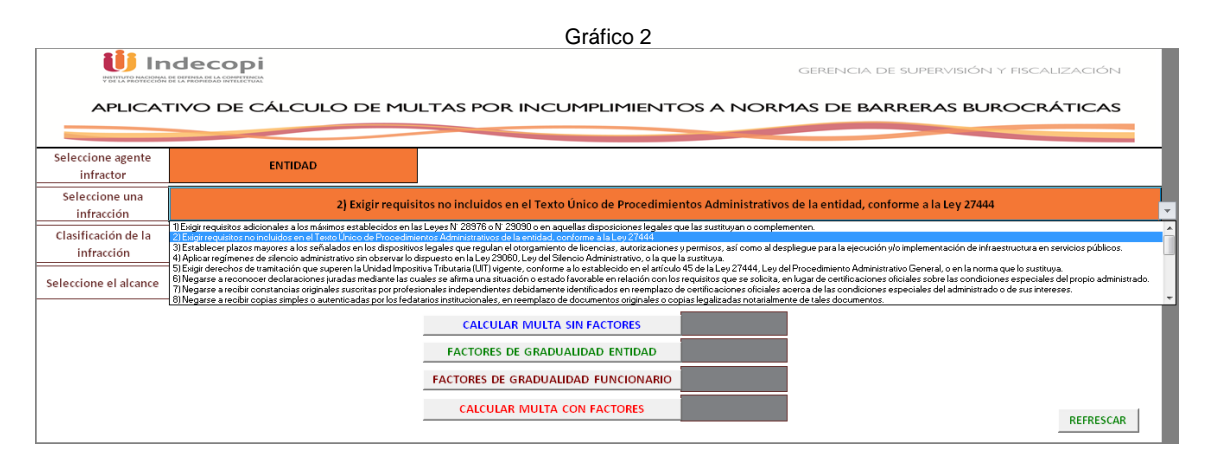

## **Paso 3: Clasificación de la infracción.**

Una vez realizada la selección del agente y definido el tipo infractor, el aplicativo mostrará automáticamente, en la celda inferior, información para determinar si se trata de una infracción que es considerada leve, grave o muy grave.

En los datos consignados en el ejemplo, al seleccionarse la infracción N °*2*, el aplicativo muestra, en la celda colindante, que se trata de una infracción considerada "muy grave".

![](_page_3_Picture_145.jpeg)

## **Paso 4: Seleccionar el alcance de la infracción.**

El siguiente paso para determinar el valor de la multa es evaluar el alcance de la infracción,. Para ello, se debe identificar, en la celda "seleccione alcance", si se trata de una barrera burocrática que involucraría una afectación a la población o a empresas. El aplicativo requerirá información adicional, dependiendo del tipo de alcance (población o empresa).

![](_page_3_Picture_146.jpeg)

 **En el caso de población**: El aplicativo requerirá que se precise información sobre el número de habitantes que se encuentran bajo el ámbito de competencia de la entidad involucrada. Específicamente, si el agente infractor es una persona natural, el rango poblacional corresponderá al número de habitantes de la jurisdicción de la entidad pública donde prestó el servicio.

En el caso de entidades (y funcionarios que trabajen en entidades) de alcance regional o nacional, el número de habitantes será en función a dicho alcance.

Por ello, se deberá seleccionar uno de los rangos poblacionales proporcionados en la lista desplegable, conforme al siguiente gráfico:

![](_page_4_Picture_117.jpeg)

 **Caso empresas:** En el caso de afectación a empresas, el aplicativo requerirá que se precise información sobre el tipo de sector(es) económico(s) que se encuentra(n) involucrado(s) en la afectación. Se mostrará una lista con los tipos de sectores asociados a una empresa, de los cuales se deberá elegir el que corresponde.

![](_page_4_Picture_118.jpeg)

# **Paso 4: Probabilidad de detección**

La probabilidad de detección de la infracción, es un valor pre establecido que el aplicativo proporciona automáticamente en la lista desplegable de acuerdo a lo aprobado en la Tabla de Graduación, Infracciones y Sanciones.

La probabilidad de detección asciende a 1, en caso de disposiciones; en el caso de actos administrativos, la probabilidad tiene un valor de 0.8.

![](_page_4_Figure_6.jpeg)

![](_page_4_Figure_7.jpeg)

Con los criterios desarrollados hasta el momento se puede obtener el valor de la multa; sin considerar los factores de gradualidad respectivos. Para efectuar dicha operación se deberá pulsar el botón "Calcular multa sin factores" y el resultado se mostrará en la celda derecha.

En el ejemplo desarrollado, para fines de esta guía, hasta el momento, vemos que la multa impuesta asciende a 9.09 UIT (Ver Gráfico 8).

![](_page_5_Figure_2.jpeg)

#### **Paso 6: Factores de gradualidad**

Los factores de gradualidad son un conjunto de criterios que nos permitirán agravar o atenuar la sanción a imponer y que se diferencian según el tipo de agente infractor (entidad o persona natural).

Asimismo, dado que en los campos anteriores se ha proporcionado información del tipo de agente infractor (entidad o persona natural), el aplicativo proporcionará los factores de gradualidad correspondientes.

El aplicativo presenta dos botones:

- "Factores de gradualidad persona natural": se encuentran detallados en la hoja "Factores T"
- "Factores de gradualidad entidad", se encuentran detallados en la hoja: "Factores T2"

Cabe señalar que en caso seleccionemos erróneamente el botón "Factores de gradualidad", este mostrará un resultado, en el lado derecho, indicando que la operación no aplica. Por lo tanto, debemos ubicarnos en el botón "Regresar a hoja de cálculo de multa", lo que nos permitirá volver a la hoja principal, a fin de llenar el que corresponde.

 **Factores de gradualidad entidad:** En la hoja "Factores T" se incluye el detalle de cada uno de los factores F<sub>i</sub>, así como los posibles escenarios de cada factor y el porcentaje de agravación o atenuación asociado. Para asignar dicho porcentaje, debemos seleccionar el botón ubicado en la columna B, según corresponda en cada factor, con lo cual aparecerá en la columna C: "Nota" el porcentaje seleccionado.

Por ejemplo, imaginemos una entidad reincidente (30%) no brinda las facilidades en el proceso (20%), sin intencionalidad en la conducta infractora (-25%), subsana la conducta antes de la imposición de sanción (-5%), cuenta con mecanismo efectivo (-5%), adoptó medidas para mitigar consecuencias (-5%), con un tamaño infractor entre 300 000 001 y 2 000 000 000 de habitantes (-5%).

Con ello, obtenemos que el factor de atenuantes y agravantes ascenderá a 5% (celda C36).

![](_page_6_Picture_75.jpeg)

Con los ajustes de los factores, volvemos a la hoja principal y veremos que la suma de agravantes y atenuantes se actualiza automáticamente.

Para concluir con el cálculo presionamos "Calcular multa con factores" y obtendremos la multa final, que en el ejemplo resulta en 9.54 UIT.

Gráfico 10

![](_page_6_Picture_76.jpeg)

 **Factores de gradualidad funcionario**: De manera análoga al ítem anterior, se seleccionará el botón de "Factores de gradualidad funcionario", el cual nos llevará a la hoja de nombre "Factores T2", a fin de asignar, en cada factor, el escenario y porcentaje de agravación o atenuación que corresponda.

Dado que, en nuestro ejemplo inicial elegimos una entidad como agente infractor, ahora escogeremos la opción funcionario, de modo que podamos usar sus respectivos factores de gradualidad.

Se ha seleccionado como tipo de agente a un funcionario, que corresponde a la infracción *2) Exigir requisitos no incluidos en el Texto Único de Procedimientos Administrativos de la entidad, conforme a la Ley 27444.*

Con un alcance poblacional de hasta 1700 habitantes, obtenemos una multa de 7.27 UIT.

![](_page_7_Figure_2.jpeg)

Continuando con el Gráfico 11, seleccionamos el botón "Factores de gradualidad funcionario". En este caso tenemos un funcionario reincidente, por segunda vez (40%), que no brinda las facilidades en el proceso (10%), con intencionalidad (30%), que subsana antes de la imposición de sanción (-5%), que cuenta con mecanismo efectivo (-5%), que adoptó medidas para mitigar consecuencias (-5%), con un nivel de responsabilidad de más de S/. 7000 (0%), con actuación en la barrera burocrática (-50%) y que es titular de la entidad (20%). Con ello tendríamos atenuantes y agravantes al 55% (celda C41).

![](_page_7_Picture_79.jpeg)

Con los ajustes realizados, nos dirigimos a la hoja principal y observamos que la suma de agravantes y atenuantes se actualiza. Seguidamente, seleccionamos el botón "Calcular multa con factores" y obtendremos la multa final que resulta en 11.27 UIT.

![](_page_8_Figure_1.jpeg)

Finalmente, en la esquina inferior derecha del aplicativo se ha colocado el botón "Refrescar", el cual permitirá reiniciar el cálculo desde el Paso 1. Dicho botón genera que todas nuestras selecciones se eliminen.

## **II. DESCRIPCIÓN GENERAL DEL APLICATIVO DE CÁLCULO DE MULTAS POR INCUMPLIMIENTOS A NORMAS DE BARRERAS BUROCRÁTICAS**

El aplicativo considera tres hojas de cálculo:

Cálculo de multa: Compila toda la información. Incluye celdas con listas desplegables y de llenado manual (color naranja), celdas de llenado automático de datos (color amarillo) y celdas de resultados automáticos (color gris). También se encuentran los botones para cálculo (color gris).

![](_page_9_Picture_145.jpeg)

(\*) Disponible de acuerdo al alcance

- (\*\*)Ibíd.
- Factor con T2: Modificada por el operador para calcular multas específicas, si es que el agente infractor es un funcionario.
- Factor con T: Modificada por el operador para calcular multas específicas, si es que el agente infractor es una entidad.